# msi **USER GUIDE**

Gaming

**Content Creation** 

**Business & Productivity** 

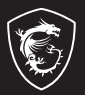

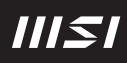

## KÄYTTÖOPAS KANNETTAVAN TIETOKONEE **Johdanto**

Onnittelut laadukkaan kannettavan tietokoneen hankinnasta. Toivotamme sinulle miellyttäviä hetkiä tämän erinomaisen kannettavan tietokoneen kanssa. Tietokone on testattu perinpohjaisesti, ja maineemme luotettavana ja laadukkaana valmistajana takaa miellyttävän käyttökokemuksen.

## **Pakkauksen purkaminen**

Avaa ensin pakkaus ja tarkista sen sisältö huolellisesti. Jos jokin osa on vaurioitunut tai puuttuu, ota välittömästi yhteyttä paikalliseen jälleenmyyjään. Säilytä laatikko ja pakkausmateriaalit siltä varalta, että joudut lähettämään laitteen myöhemmin. Pakkauksen tulisi sisältää seuraavat nimikkeet:

- ▶ Kannettava tietokone
- ▶ Pika-aloitusopas
- ▶ PD-sovitin (USB-C) ja virtajohto
- ▶ Valinnainen kantolaukku

## **Tuotekuvaus**

Tässä osassa kuvataan kannettavan tietokoneen perusominaisuudet. Saat lisätietoja kannettavan tietokoneen ulkoasusta ennen koneen käyttämistä. Huomaa, että tässä esitetyt kuvat ovat vain viitteellisiä.

## **Kuva auki olevasta kannettavasta ylhäältä päin**

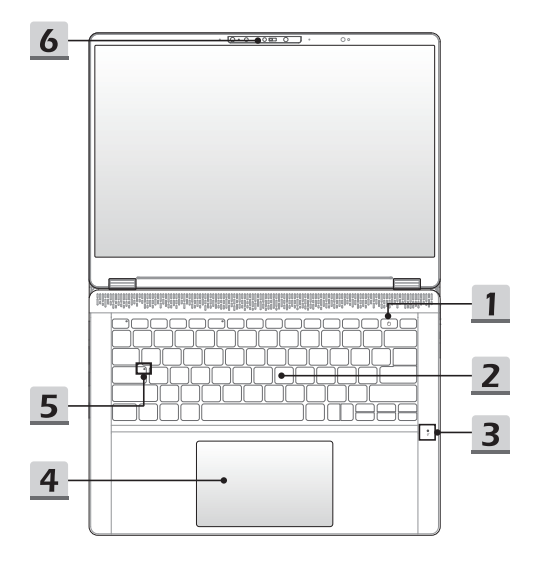

#### **1. Virtanäppäin / akun nollaus / sormenjälkitunnistin**

#### **Virtanäppäin**

- Paina tätä näppäintä kytkeäksesi kannettavan tietokoneen virran PÄÄLLE.
- Kun kannettava on kytketty päälle, paina tätä näppäintä pakottaaksesi tietokoneen lepotilaan. Paina näppäintä uudelleen herättääksesi järjestelmän lepotilasta.
- Voit sammuttaa tietokoneen painamalla tätä näppäintä pitkään ja noudattamalla näytössä näkyvää ohjetta.

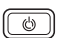

#### **Akun nollaus**

Kun järjestelmän laiteohjelmisto (EC) päivitetään tai jos laite jumiutuu, toimi seuraavasti: 1) irrota tietokone virtalähteestä; 2) paina tätä näppäintä 20 sekunnin ajan; merkkivalo alkaa vilkkua ja sammuu 5 sekunnin kuluttua; 3) liitä virtajohto; 4) käynnistä tietokone.

#### **Sormenjälkitunnistin**

Tässä kannettavassa tietokoneessa voi olla sormenjälkitunnistin. Sen avulla käyttäjät voivat määrittää oman sormenjälkensä tunnisteeksi, jolla tietokone voidaan avata.

#### **2. Näppäimistö**

Laitteen näppäimistössä on kaikki kannettavan tietokoneen näppäimistön toiminnot. Katso lisätietoja kohdasta Näppäimistön käyttöohjeet.

#### **3. Sisäänrakennettu tilaäänimikrofoni**

Laitteen sisäänrakennetulla mikrofonilla voi äänittää puheääntä ympäröivästä tilasta melunvaimennusta käyttäen sekä tehdä laadukkaita äänitallenteita.

#### **4. Kosketuslevy**

Tämä on kannettavan tietokoneen osoitinlaite.

**5. Tilan LED-merkkivalo**

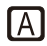

#### **Isojen kirjainten lukitus**

Palaa, kun isojen kirjainten lukitustoiminto on käytössä.

#### **6. Web-kamera / web-kameran merkkivalo / sisäinen mikrofoni**

- Tällä kiinteällä nettikameralla voidaan ottaa kuvia, kuvata videoita ja kokouksia ine.
- Tietokoneen sisäisessä web-kamerassa voi olla valinnainen infrapunakameramoduuli, joka tukee kasvojentunnistusta.
- Web-kameran vieressä oleva LED-merkkivalo palaa, kun web-kameratoiminto on käytössä. Merkkivalo sammuu, kun toiminto kytketään pois päältä.
- Voit tarvittaessa peittää kameran liu'uttamalla sulkijan kameran päälle.
- Sisäinen mikrofoni käyttää samaa jaettua toimintoa ulkoisen mikrofonin kanssa.

## **Edestä**

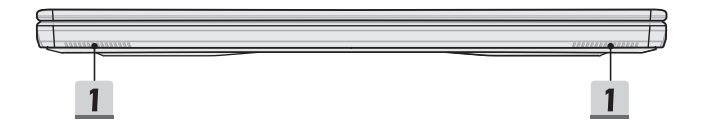

#### **1. Stereokaiuttimet**

Tässä matkatietokoneessa voi olla kiinteät stereokaiuttimet, jotka tuottavat korkealaatuista ääntä ja tukevat HD-audiotekniikkaa.

## **Oikealta sivulta (vaihtoehto 1)**

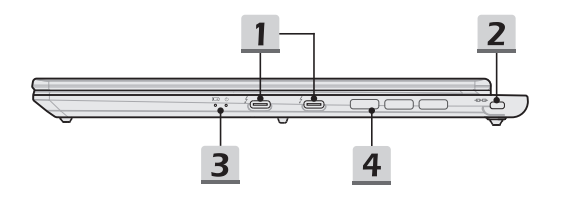

#### **1. Virta/ Thunderbolt (USB-C) -yhdistelmäliitännät**

- Käytä kannettavan tietokoneen virransyöttöön ja akun lataamiseen aina hyväksyttyä USB-C/PD-sovitinta.
- Thunderbolt™ 4 tukee valinnaisesti USB4-, PCIe-, HDMI™- ja DisplayPortliitäntöjä; 8k-näyttöliitäntää ja; jopa 40 Gbps:n tiedonsiirtonopeutta.
- Tukee Power Delivery -toimintoa muuttuvalla, enintään 100W tehonsyötöllä ja enintään 5 V / 3 A tai 5 V / 1,5 A lähtöteholla verkkolaitteen (AC tai DC) ollessa kytkettynä.
- Voit syöttää tietokoneeseen virtaa ja ladata akkua myös liittämällä tietokoneeseen vara-akun. Varmista, että vara-akun latausvirta täyttää kannettavan tietokoneen vähimmäisvaatimuksen.
- Jos kytket kannettavaan tietokoneeseen kaksi vara-akkua, käytä kytkentään aina kahta erillistä kaapelia ja erillisiä liitäntöjä. Jos haluat liittää liitäntöihin ulkoisia laitteita, kytke laitteet peräkkäin.

#### **2. Kensington-lukko**

Tässä kannettavassa tietokoneessa on Kensington-lukituspiste, jonka avulla tietokoneen voi lukita paikalleen.

#### **3. Tilan LED-merkkivalo**

#### **Virran LED-merkkivalo**

- Valo palaa valkoisena, kun kannettavaan tietokoneeseen on kytketty virta.
- Merkkivalo sammuu, kun tietokone siirtyy lepotilaan.
- LED-merkkivalo sammuu, kun kannettava tietokone kytketään pois päältä.

#### **Akun tila**

- Merkkivalo muuttuu valkoiseksi, kun akku latautuu.
- Merkkivalo muuttuu valkoiseksi ja vilkkuu, kun akku latautuu pikalataustilassa.
- 巨利
- Merkkivalo muuttuu kellanruskeaksi, kun akun varaus on vähäinen.
- Merkkivalo muuttuu oranssiksi ja vilkkuu, jos akussa on vikatila. Jos ongelma ei poistu, ota yhteys valtuutettuun jälleenmyyjään tai huoltopalveluun.
- Akun merkkivalo sammuu, kun akku on ladattu täyteen tai kun PD-sovitin ei ole kytkettynä.

#### **4. Tuuletin**

Tuuletin on tarkoitettu jäähdyttämään järjestelmää. ÄLÄ peitä tuuletinta, jotta ilma pääsisi kiertämään.

## **Oikealta sivulta (vaihtoehto 2)**

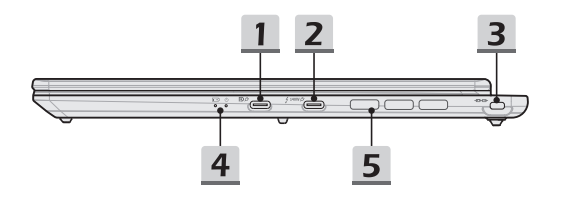

#### **1. USB 3.2 Gen 2 -portti (USB-C, sisältää DisplayPort-toiminnon)**

- USB 3.2 Gen 2 (SuperSpeed USB 10 Gbps) tarjoaa suuremman nopeuden liitettäessä eri laitteita, kuten tallennuslaitteita, kiintolevyjä ja videokameroita, ja mahdollistaa nopean tiedonsiirron.
- Ohuen ja virtaviivaisen USB-C-liittimen pistokkeen suunta on vapaasti vaihdettava, ja se tukee valinnaisesti Power Delivery -toimintoa muuttuvalla, enintään 100 W tehonsyötöllä ja enintään 5 V / 3 A tai 5 V / 1,5 A lähtöteholla verkkolaitteen (AC tai DC) ollessa kytkettynä.
- DisplayPort-toiminto tukee ulkoisen näytön liittämistä.
- Voit syöttää tietokoneeseen virtaa ja ladata akkua myös liittämällä tietokoneeseen vara-akun. Varmista, että vara-akun latausvirta täyttää kannettavan tietokoneen vähimmäisvaatimuksen.

#### **2. Virta/ Thunderbolt (USB-C) -yhdistelmäliitin**

- Käytä kannettavan tietokoneen virransyöttöön ja akun lataamiseen aina hyväksyttyä USB-C/PD-sovitinta.
- Thunderbolt™ 4 tukee valinnaisesti USB4-, PCIe-, HDMI™- ja DisplayPortliitäntöjä; 8k-näyttöliitäntää ja; jopa 40 Gbps:n tiedonsiirtonopeutta.
- Tukee Power Delivery -toimintoa muuttuvalla, enintään 140 W tehonsyötöllä ja enintään 5 V / 3 A tai 5 V / 1,5 A lähtöteholla verkkolaitteen (AC tai DC) ollessa kytkettynä.
- Voit syöttää tietokoneeseen virtaa ja ladata akkua myös liittämällä tietokoneeseen vara-akun. Varmista, että vara-akun latausvirta täyttää kannettavan tietokoneen vähimmäisvaatimuksen.

#### **3. Kensington-lukko**

Tässä kannettavassa tietokoneessa on Kensington-lukituspiste, jonka avulla tietokoneen voi lukita paikalleen.

#### **4. Tilan LED-merkkivalo**

#### **Virran LED-merkkivalo**

- Valo palaa valkoisena, kun kannettavaan tietokoneeseen on kytketty virta.
- Merkkivalo sammuu, kun tietokone siirtyy lepotilaan.
- LED-merkkivalo sammuu, kun kannettava tietokone kytketään pois päältä.

#### **Akun tila**

- Merkkivalo muuttuu valkoiseksi, kun akku latautuu.
- Merkkivalo muuttuu valkoiseksi ja vilkkuu, kun akku latautuu pikalataustilassa.
- Merkkivalo muuttuu kellanruskeaksi, kun akun varaus on vähäinen.
- Merkkivalo muuttuu oranssiksi ja vilkkuu, jos akussa on vikatila. Jos ongelma ei poistu, ota yhteys valtuutettuun jälleenmyyjään tai huoltopalveluun.
- Akun merkkivalo sammuu, kun akku on ladattu täyteen tai kun verkkovirtasovitin ei ole kytkettynä.

#### **5. Tuuletin**

Tuuletin on tarkoitettu jäähdyttämään järjestelmää. ÄLÄ peitä tuuletinta, jotta ilma pääsisi kiertämään.

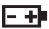

## **Vasemmalta sivulta**

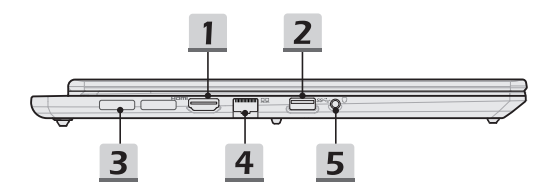

#### **1. HDMI™-liitin**

HDMI™ (High-Definition Multimedia Interface) on alan johtava liitäntätyyppi sekä HDja UHD-teräväpiirtoliitäntöjen vakioratkaisu.

#### **2. USB 3.2 Gen 2 -portti**

USB 3.2 Gen 2 (SuperSpeed USB 10 Gbps) tarjoaa suuremman nopeuden liitettäessä eri laitteita, kuten tallennuslaitteita, kiintolevyjä ja videokameroita, ja mahdollistaa nopean tiedonsiirron.

#### **3. Tuuletin**

Tuuletin on tarkoitettu jäähdyttämään järjestelmää. ÄLÄ peitä tuuletinta, jotta ilma pääsisi kiertämään.

#### **4. RJ-45-liitin**

Ethernet-liitäntä (tuetut tiedonsiirtonopeudet 10/100/1000/1250 Mbps, valinnaiset ominaisuudet) kaapeliverkkoyhteyttä varten.

#### **5. Yhdistetty ääniliitäntä**

- Portti kuulokkeille, mikrofonille tai kuulokemikrofonille.
- Yhdistetty ääniliitäntä tukee nelinapaista 3,5 mm:n kuulokeliitintä.

## **Takaa**

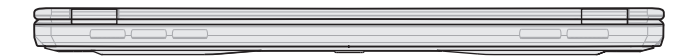

Tyhjä alla

## **Sivunäkymä alhaalta**

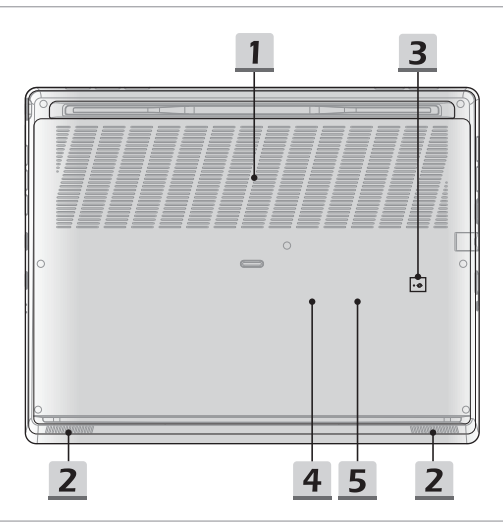

#### **1. Tuuletin**

Tuuletin on tarkoitettu jäähdyttämään järjestelmää. ÄLÄ peitä tuuletinta, jotta ilma pääsisi kiertämään.

#### **2. Stereokaiuttimet**

Tässä kannettavassa tietokoneessa saattaa olla sisäänrakennetut stereokaiuttimet, jotka tuottavat korkealaatuista ääntä, ja se tukee HD-audioteknologiaa.

#### **3. Akun nollausreikä (valinnainen)**

Kun järjestelmän laiteohjelmisto (EC) päivitetään tai jos laite jumiutuu, toimi seuraavasti: 1) sammuta tietokone 2) irrota virtajohto 3) paina reiän pohjalla olevaa painiketta suoristetulla paperiliittimellä 10 sekunnin ajan 4) liitä virtajohto; 5) käynnistä tietokone. Malleissa, jotka eivät tue akun nollausta nollausreiän avulla, akun nollaus tapahtuu virtanäppäintä painamalla (katso näkymä yläpuolelta).

#### **4. SSD-paikka (valinnainen)**

Tässä tietokoneessa on SSD M.2 -paikka, joka tukee PCIe-liitäntäisiä SSD-laitteita. Voit kysyä lisätietoja laitteista valtuutetulta jälleenmyyjältä tai huoltokeskuksesta.

#### **5. SSD-paikka (valinnainen)**

Tässä tietokoneessa on SSD M.2 -paikka, joka tukee PCIe-liitäntäisiä SSD-laitteita. Voit kysyä lisätietoja laitteista valtuutetulta jälleenmyyjältä tai huoltokeskuksesta.

## **Näppäimistön käyttöohjeet**

Tässä kannettavassa tietokoneessa on kaikki toiminnot sisältävä näppäimistö. Sen varmistamiseksi, että näppäimistö toimii oikein, on tarpeelliset sovellukset asennettava ennen näppäimistön toimintonäppäinten käyttöä.

Näppäimistön FN-näppäimillä voit ottaa käyttöön näppäimiin määritettyjä sovelluksia ja työkaluja. Näiden pikakäynnistysnäppäimien avulla voit työskennellä tehokkaammin. Huomaa, että tässä esitetyt kuvat ovat vain viitteellisiä.

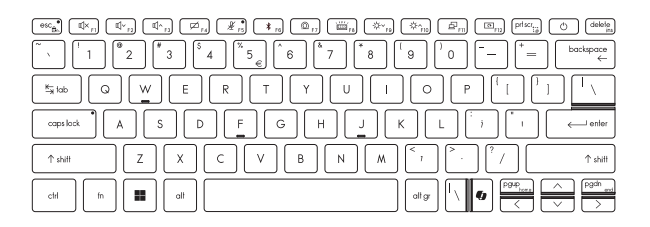

## **Windows-näppäin**

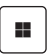

Näppäimistössä on Windowsin logonäppäin, jolla suoritetaan Windowsin omia toimintoja, kuten Käynnistä-valikon ja pikanäppäinvalikon avaaminen.

## **Windows Copilot-näppäin (valinnainen)**

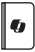

- Käynnistä **Copilot**-sovellus.
- Jos **Copilot**-sovellusta ei ole asennettu tietokoneeseen, näppäin aloittaa **Windows-haun**.

## **FN-pikakäynnistysnäppäinten käyttöönotto**

- Tässä kannettavassa tietokoneessa on FNpikakäynnistysnäppäimet. Jokaisessa toimintonäppäimessä (F1–F12) on sille määritetty toiminto, joka on käytettävissä helposti yhdellä painalluksella.
- FN-pikakäynnistysnäppäimet voidaan ottaa käyttöön ja poistaa käytöstä painamalla FN- ja ESC-näppäimiä.
- ESC-näppäimessä oleva FN Lock -merkkivalo ilmaisee toiminnon tilan.

Merkkivalo palaa: Tavalliset FN-näppäinyhdistelmät käytössä. Merkkivalo ei pala: FN-pikakäynnistysnäppäimet käytössä.

## **FN-pikakäynnistysnäppäinten käyttö**

+

 $\sqrt{esc_{\mathbf{A}}^*}$ 

 $^{\rm th}$ 

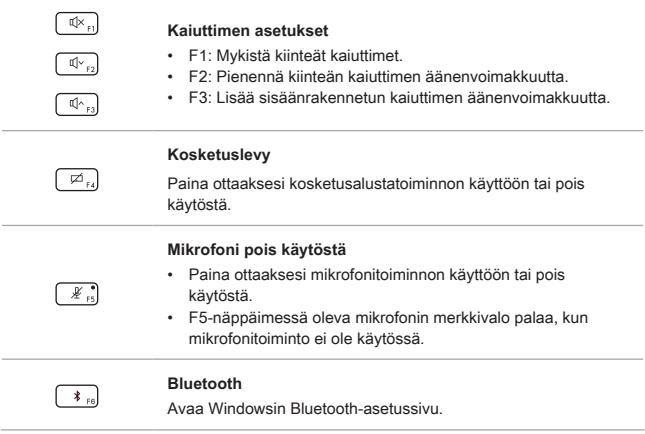

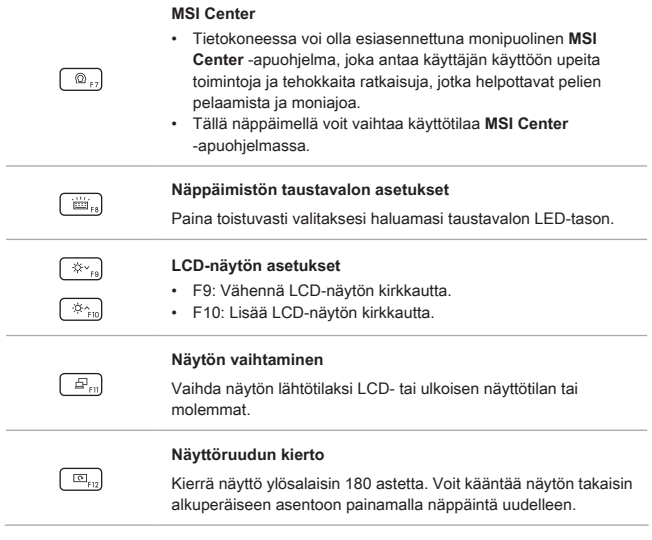

## **Kuvakaappaus**

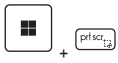

Tallentaa näyttökuvan leikepöydälle, josta se voidaan liittää muokkausohjelmaan.

## **Leike- ja luonnostelusovellus (Snip and Sketch)**

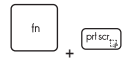

Käynnistä Snip & Sketch -sovellus.

## **Laskimen käynnistäminen**

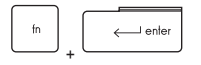

Käynnistä laskukonesovellus (Calculator).

## **FN-yhdistelmänäppäinten toiminnot**

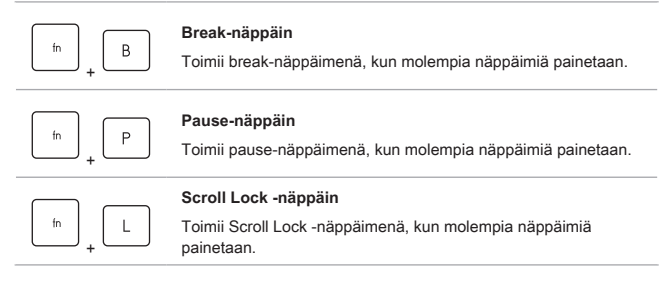

## **Useampien näyttöjen käyttäminen**

Jos kannettavaan tietokoneeseen liitetään toinen näyttö, järjestelmä havaitsee siihen liitetyn ulkoisen näytön automaattisesti. Käyttäjät voivat mukauttaa näytön asetuksia.

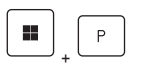

- Liitä näyttö kannettavaan tietokoneeseen.
- Avaa [Project] (Projekti) painamalla Windows-näppäintä, pitämällä sen painettuna ja painamalla sitten [P]-näppäintä.
- Valitse, miten haluat näytön heijastuvat toisella ruudulla vaihtoehdoista Vain PC-näyttö, Kopioi, Laajenna ja Vain toinen näyttö.

## **Tekniset tiedot (vaihtoehto 1)**

Tässä annetut tekniset tiedot ovat vain viitteellisiä. Tiedot saattavat vaihdella tai muuttua ilman erillistä ilmoitusta.

Voit katsoa hankkimasi laitteen tarkat tekniset tiedot MSI:n viralliselta verkkosivustolta osoitteesta<www.msi.com> tai kysyä lisätietoja jälleenmyyjältä.

Suositus: käytä virran syöttämiseen aina hyväksyttyä verkkolaitetta – varsinkin silloin, kun tietokone suorittaa raskaita prosesseja täydellä kuormituksella.

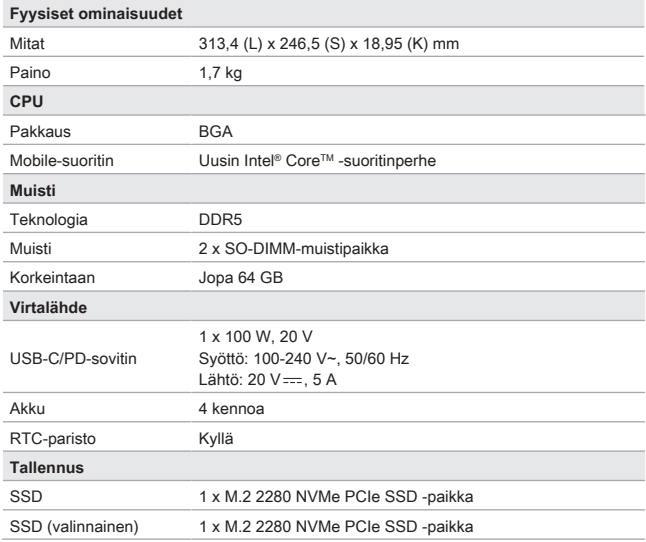

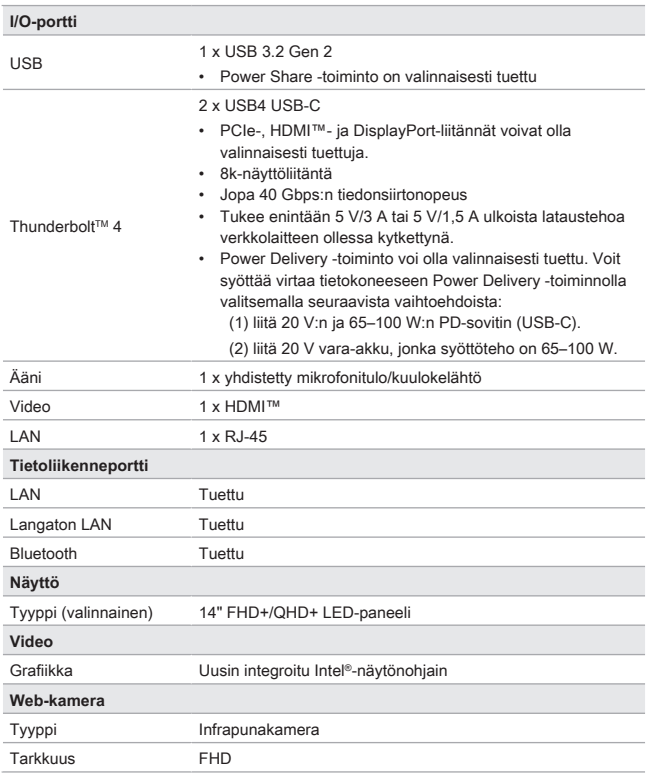

## Johdanto

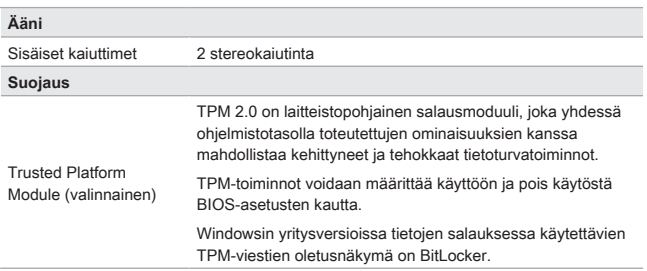

## **Tekniset tiedot (vaihtoehto 2)**

Tässä annetut tekniset tiedot ovat vain viitteellisiä. Tiedot saattavat vaihdella tai muuttua ilman erillistä ilmoitusta.

Voit katsoa hankkimasi laitteen tarkat tekniset tiedot MSI:n viralliselta verkkosivustolta osoitteesta<www.msi.com> tai kysyä lisätietoja jälleenmyyjältä.

Suositus: käytä virran syöttämiseen aina hyväksyttyä verkkolaitetta – varsinkin silloin, kun tietokone suorittaa raskaita prosesseja täydellä kuormituksella.

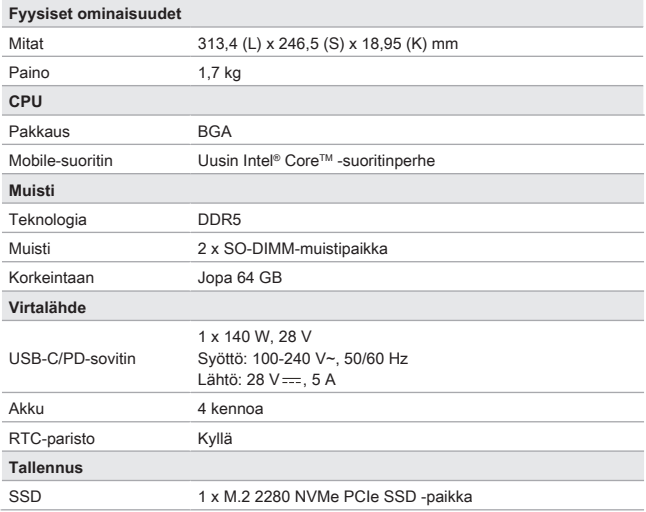

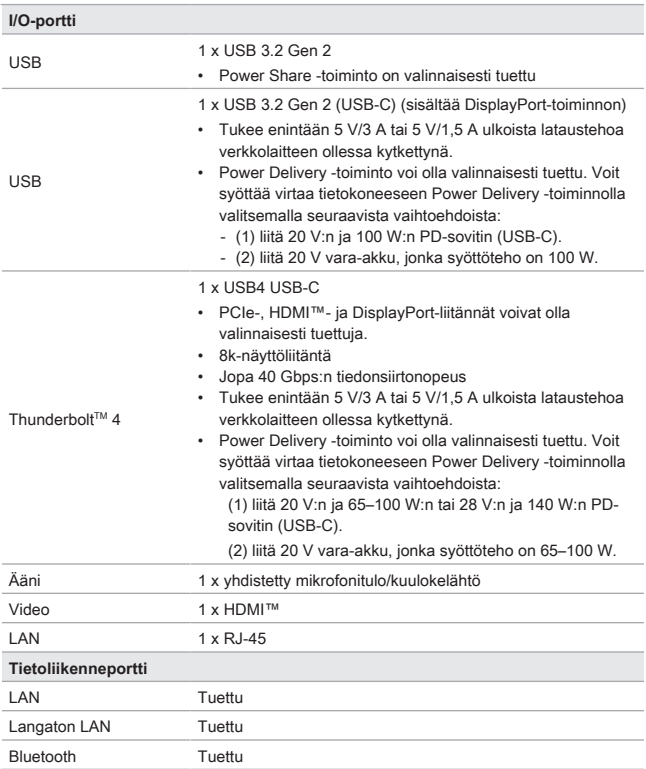

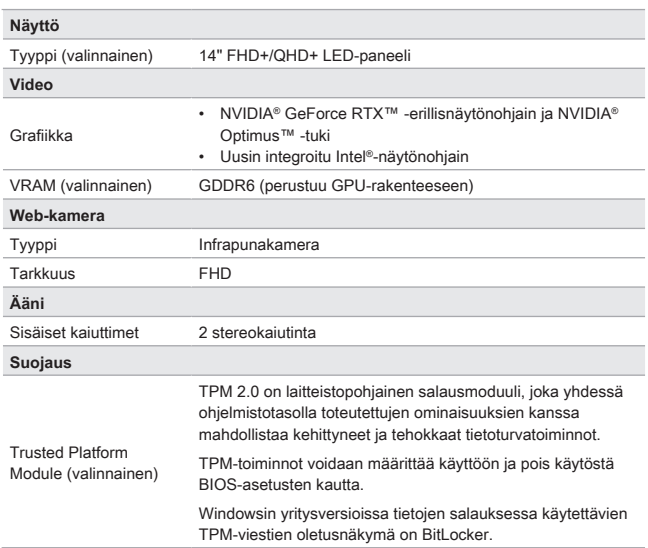

## **Windows Hello -toiminnon käyttöönotto (valinnainen)**

Windows Hello on entistä turvallisempi ja henkilökohtaisempi tapa kirjautua Windowskäyttöjärjestelmään sormenjälki- tai kasvojentunnistuksen avulla. Ominaisuuden käyttämiseen tarvitaan sitä tukeva sormenjälkilukija tai infrapunakamera. Kun olet määrittänyt asetukset, voit kirjautua sisään nopealla pyyhkäisyllä tai silmäyksellä.

Voit määrittää Windows Hello -kirjautumisen kasvojentunnistuksella, sormenjälkitunnistuksella tai PIN-koodilla käyttöön noudattamalla seuraavia ohjeita.

Ohjeen kuvat ovat viitteellisiä. Käyttötilanteet voivat näyttää erilaisilta asennettuna olevasta Windows-käyttöjärjestelmäversiosta riippuen.

## **Salasanan määrittäminen käyttäjätilille**

Ennen Windows Hello -toiminnon käyttöönottoa tilille on määritettävä salasana.

- 1. Valitse [Start > Settings] (Aloitus > Asetukset) ja etsi [Accounts] (Tilit).
- 2. Valitse kirjautumisasetuksissa [Password] (Salasana).
- 3. Jatka valitsemalla [Password] (Salasana)-kohdasta [Add] (Lisää).
- 4. Määritä tilille uusi salasana noudattamalla näytössä näkyviä ohjeita ja valitse [Finish] (Valmis), kun olet valmis.

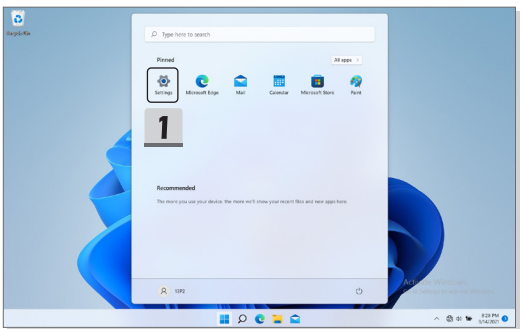

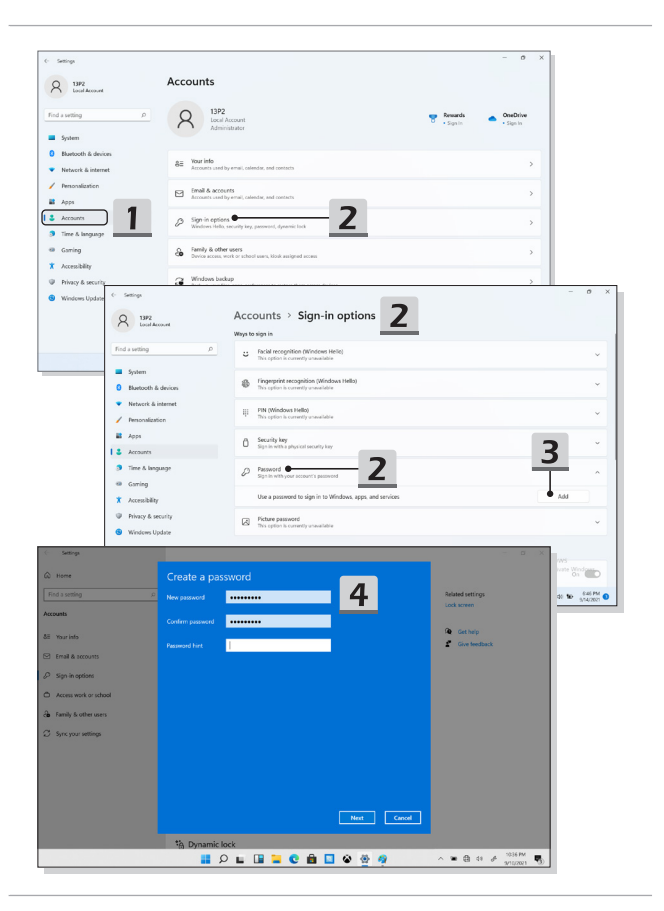

## **Windows Hello -toiminnon PIN-koodin määrittäminen**

Windows Hello -toiminnon PIN-koodi on nopea ja turvallinen tapa kirjautua laitteisiin, sovelluksiin ja palveluihin.

Kuvat ovat viitteellisiä ja voivat poiketa todellisista käyttötilanteista.

- 1. Valitse [PIN (Windows Hello)] ja jatka valitsemalla [Set up] (Määritä).
- 2. Vahvista tilin salasana
- 3. Salasanan vahvistamisen jälkeen voit määrittää Windows Hello -toiminnon PINkoodin. Lopeta toiminto valitsemalla [OK].

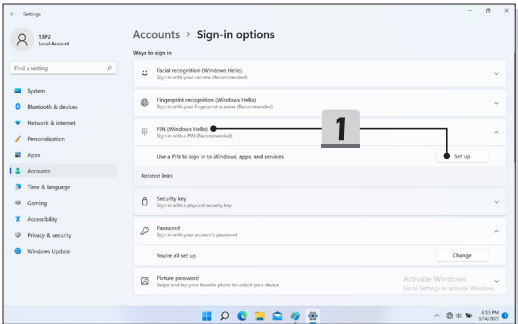

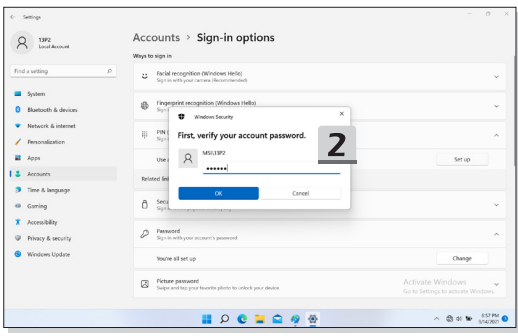

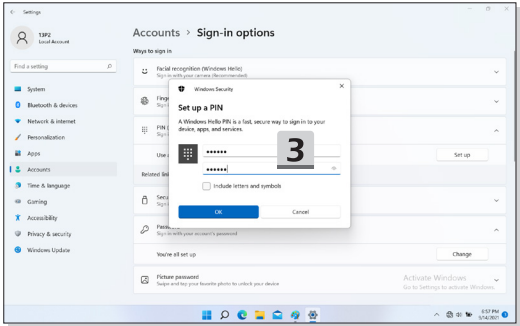

## **Windows Hello -sormenjälkitunnistuksen määrittäminen**

\* Vain tietyissä malleissa

Nyt voit unohtaa mutkikkaat salasanat ja siirtyä käyttämään kirjautumisessa sormenjälkitunnistusta.

- 1. Valitse [Fingerprint Recognition (Windows Hello)] (Sormenjälkitunnistus (Windows Hello)), avaa ohjattu Windows Hello -määritystoiminto valitsemalla [Set up] (Määritä) ja valitse sitten [Get Started] (Aloita).
- 2. Vahvista Windows Hello -toiminnon PIN-koodi.
- 3. Aseta haluamasi sormi sormenjälkitunnistimen päälle. Toiminto pyytää sinua pyyhkäisemään samalla sormella useita kertoja, kun Windows Hello määritetään käyttöön.
- 4. Valitse [Add Another] (Lisää toinen), jos haluat lisätä muita sormia.

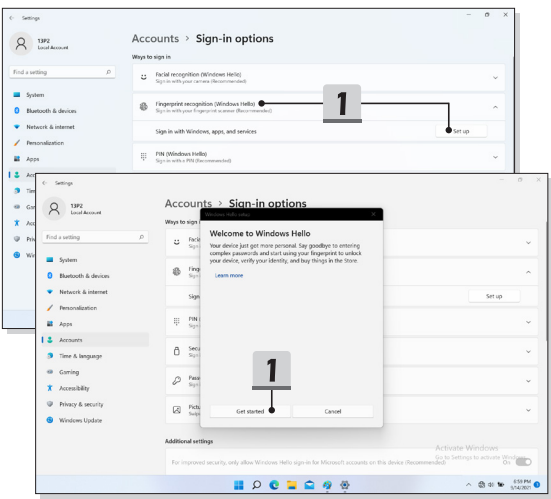

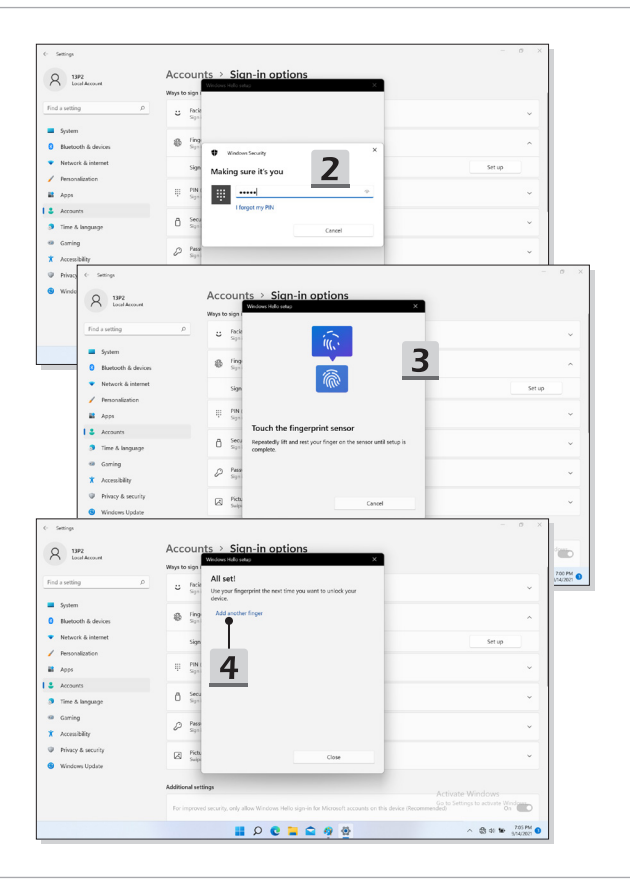

## **Windows Hello -kasvojentunnistuksen määrittäminen käyttöön**

\* Vain tietyissä malleissa

Laitteesi tuntevat sinut nyt entistä paremmin. Voit nyt käyttää laitteeseen kirjautumiseen myös kasvojentunnistusta.

- 1. Valitse [Facial Recognition (Windows Hello)] (Kasvojentunnistus (Windows Hello)), avaa ohjattu Windows Hello -määritystoiminto valitsemalla [Set up] (Määritä) ja valitse sitten [Get Started] (Aloita).
- 2. Vahvista Windows Hello -toiminnon PIN-koodi.
- 3. Asetu siten, että kasvosi näkyvät näytössä olevan kehyksen keskellä. Kamera tallentaa kasvonpiirteet.
- 4. Suorita käyttöönotto loppuun. Jos sinulla oli silmälasit päässä kasvojentunnistuksen määrityksen aikana, valitse [Improve recognition] (Paranna tunnistusta) ja suorita käyttöönotto uudelleen ilman silmälaseja. Näin järjestelmä tunnistaa sinut paremmin sekä silmälasien kanssa että ilman silmälaseja. Valitse [Remove] (Poista), jos haluat peruuttaa kasvojentunnistuskirjautumisen määrityksen.

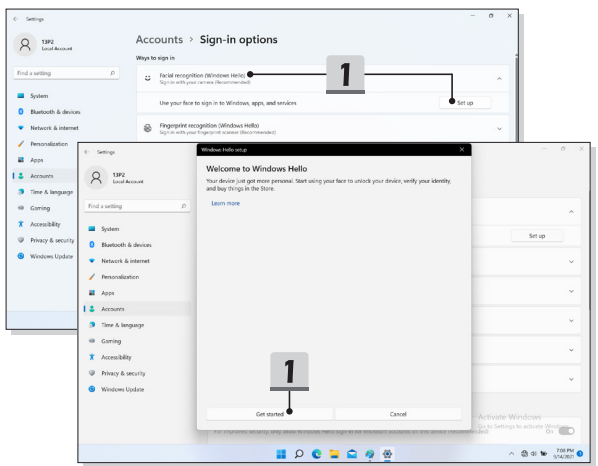

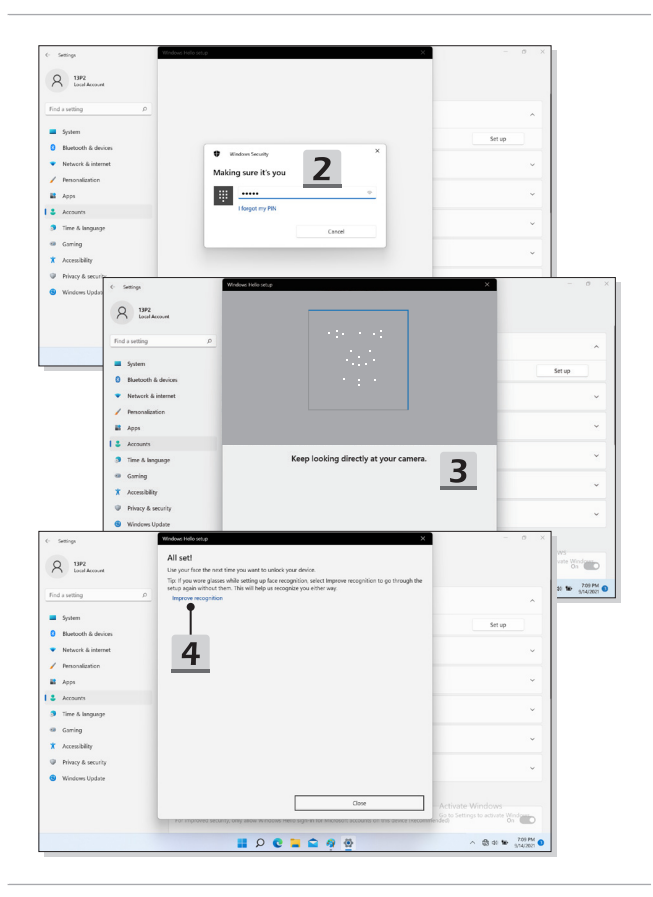

## **USB Power Share -toiminnon käyttäminen (valinnainen)**

Tietokoneessa voi olla valinnaisesti tuettu USB Type A -liitinten kautta käytettävä USB Power Share -toiminto, jolla voidaan syöttää virtaa erilaisiin USB-laitteisiin, kuten matkapuhelimiin ja varavirtalähteisiin, tietokoneen ollessa lepotilassa ja suljettuna.

- 1. USB Power Share -toiminto on oletusarvoisesti käytettävissä vain AC-tilassa. Tietokone on kytkettävä AC-virtalähteeseen ennen toiminnon käyttämistä.
- 2. Käyttäjä voi määrittää toiminnon käyttöön AC- tai DC-tilassa tietokoneen BIOSasetuksissa. AC/DC tilan käyttäminen voi kuitenkin vaikuttaa akun käyttöikään.
- 3. USB Power Share -toiminto on tuettu vain määrätyissä malleissa ja ohjekuvat annetaan tässä vain tiedoksi.

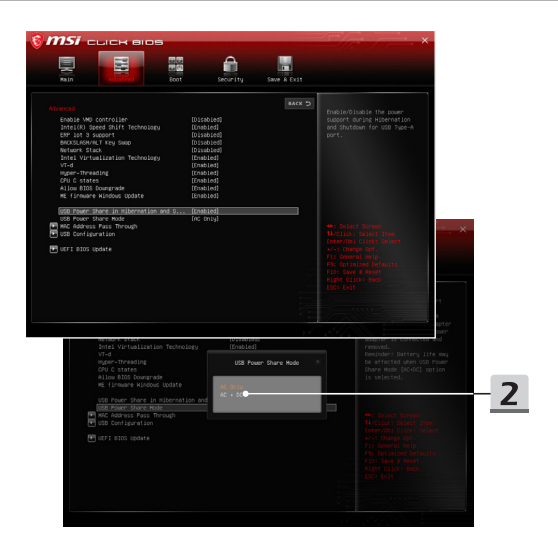

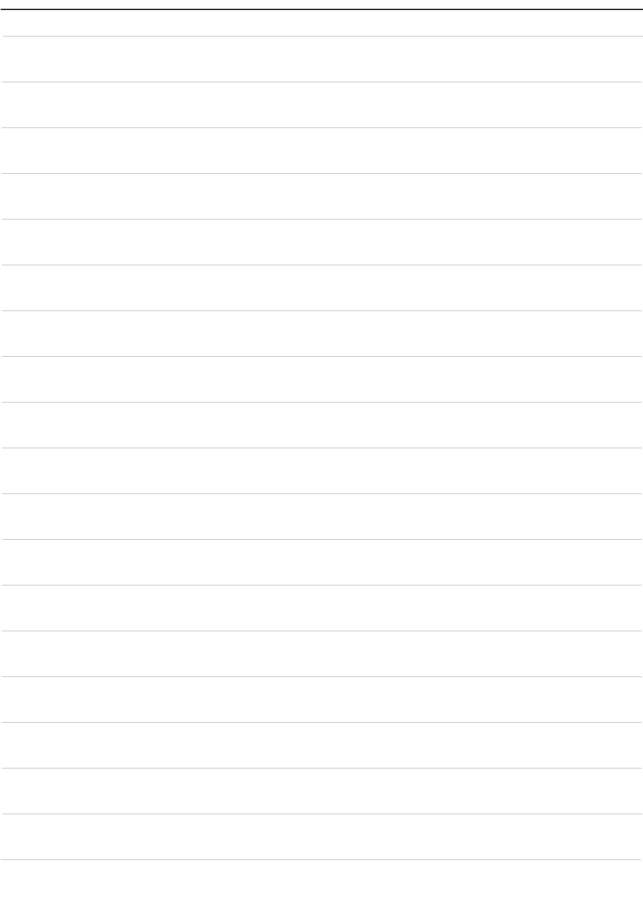

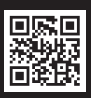

MSLCOM

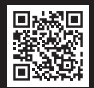

SUPPORT

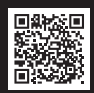

SOCIAL MEDIA